# **Inscripciones online**

<p>El m&oacute;dulo de inscripciones online permite que la academia ponga a disposici&oacute;n del público la opción de inscribirse en sus cursos a través de un enlace de internet.</p> <p>Dicho enlace puede hacerse accesible desde la web corporativa de la academia o sus redes sociales.</p>

# **Crear el formulario de inscripción**

Lo primero que debemos hacer es crear la plantilla de inscripción, es decir: el formulario.

Para ello vamos a **Inscripciones: Plantillas** y le damos al botón Nuevo para crear una nueva. Se nos abrirá la ficha correspondiente.

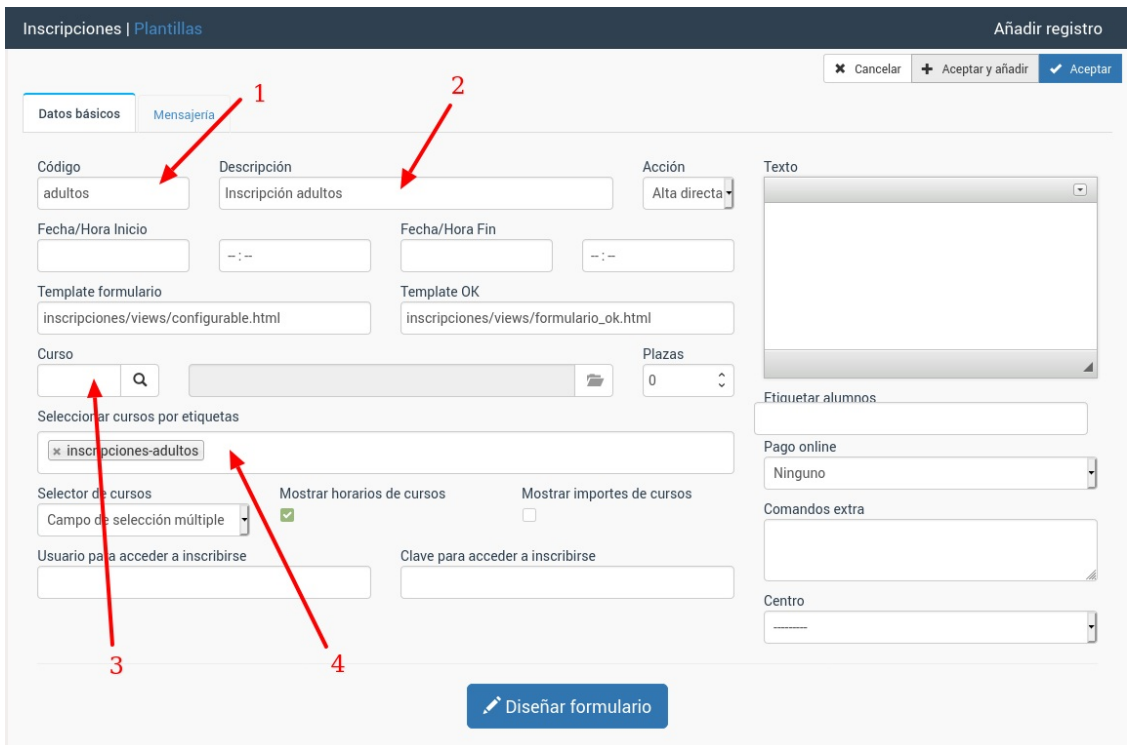

Tenemos posibilidad de configurar el formulario para que actúe de diversas maneras pero los campos más importantes son:

- 1. Código. Esto se mostrará en la URL de inscripción para facilitar el uso de las direcciones que se le da a los clientes. Por ejemplo si el código fuera 'adultos' la URL de inscripción para este formulario podría ser:: https://academia.argosgalaica.com/inscripciones/**adultos**
- 2. Descripción. Título que se mostrará en el formulario de descripción.
- 3. Curso. Si especificamos un curso concreto las inscripciones se realizarán automáticamente en el curso especificado. Si lo dejamos en blanco el visitante tendrá un desplegable en el que se mostrarán o bien todos los cursos activos o sólo aquellos que hayamos etiquetado para las inscripciones (ver el punto 4).
- 4. Etiquetas. En caso de que en el paso 4 no se especifique un curso concreto entonces el visitante tendrá un desplegable que le mostrará un listado de cursos. Si este campo 'etiquetas' está en blanco el visitante podrá seleccionar cualquier curso que no haya finalizado en la academia. Pero si especificamos una etiqueta sólo se mostrarán los cursos que tengan dicha etiqueta. Para saber más sobre el funcionamiento de las etiquetas en el programa puede consultar la sección de 'Etiquetas'.

Al cubrir todos los datos el sistema grabará la plantilla y de forma inmediata nos mostrará, en el listado, el enlace web que se corresponde con el formulario creado para que podamos probarlo.

Lo siguiente que tenemos que hacer es diseñar el formulario propiamente dicho: como se presentarán los campos a cubrir. Para ello le damos al botón 'Diseñar formulario' y se nos mostrará el diseñador visual.

# **Video explicativo**

En el siguiente vídeo se puede ver un ejemplo de como se configura una plantilla de inscripción.

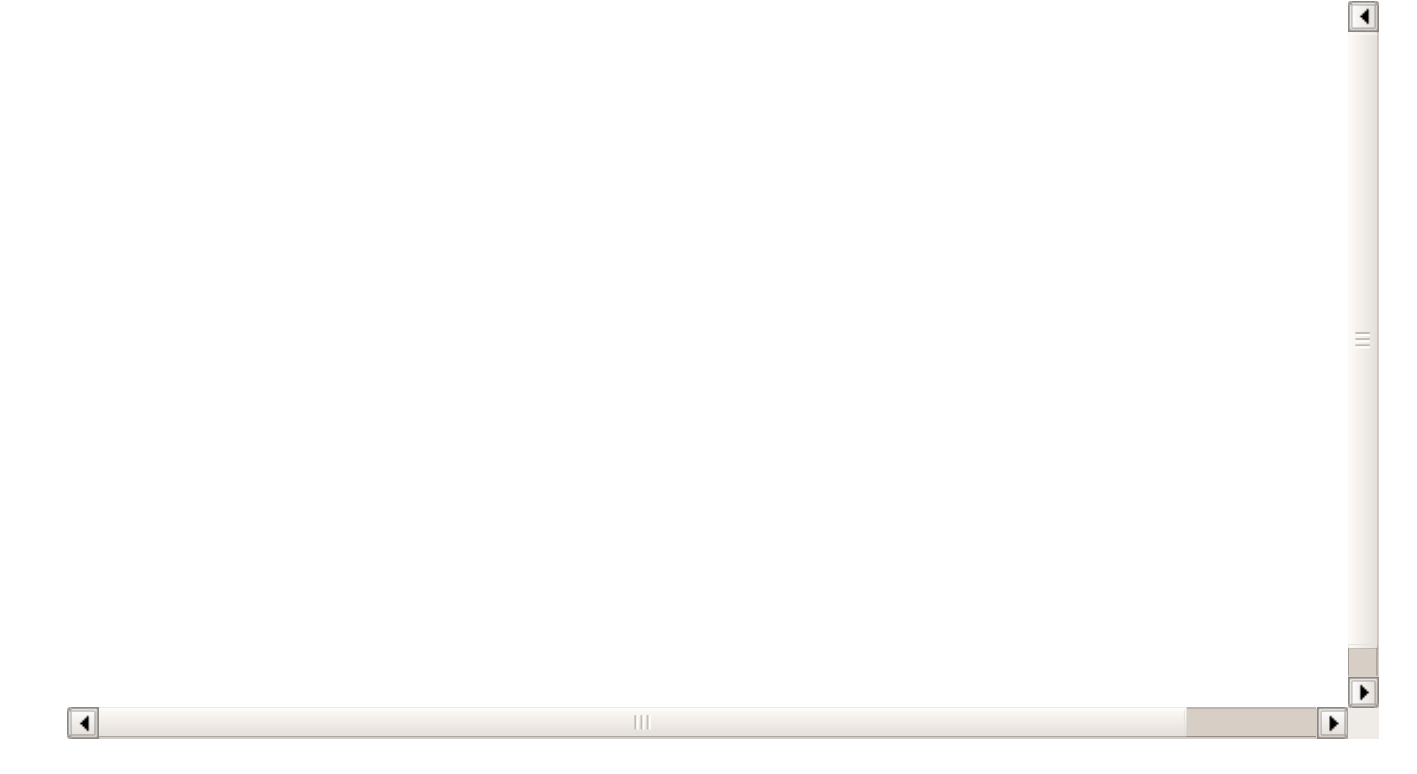

## **Campos predefinidos**

El sistema viene ya preconfigurado con una gran cantidad de campos que se corresponden con campos de la aplicación.

Tenemos campos (1) para los alumnos, tutores (en caso de tener contratado el módulo) y campos generales que sirven para almacenar nombres, apellidos, teléfonos, direcciones, etc.

Basta con escoger el campo que deseemos usar y arrastrarlo hasta uno de los grupos de la plantilla (2) para que dicho campo se sitúe automáticamente.

La ventaja de usar los campos prefedefinidos es que estos se conectan automáticamente con las fichas correspondientes de la aplicación. Por ejemplo si tenemos un campo 'Teléfono' procedente de la solapa alumnos, cuando el usuario cubra ese campo y la inscripción se valide, el sistema le pondrá dicho teléfono al alumno.

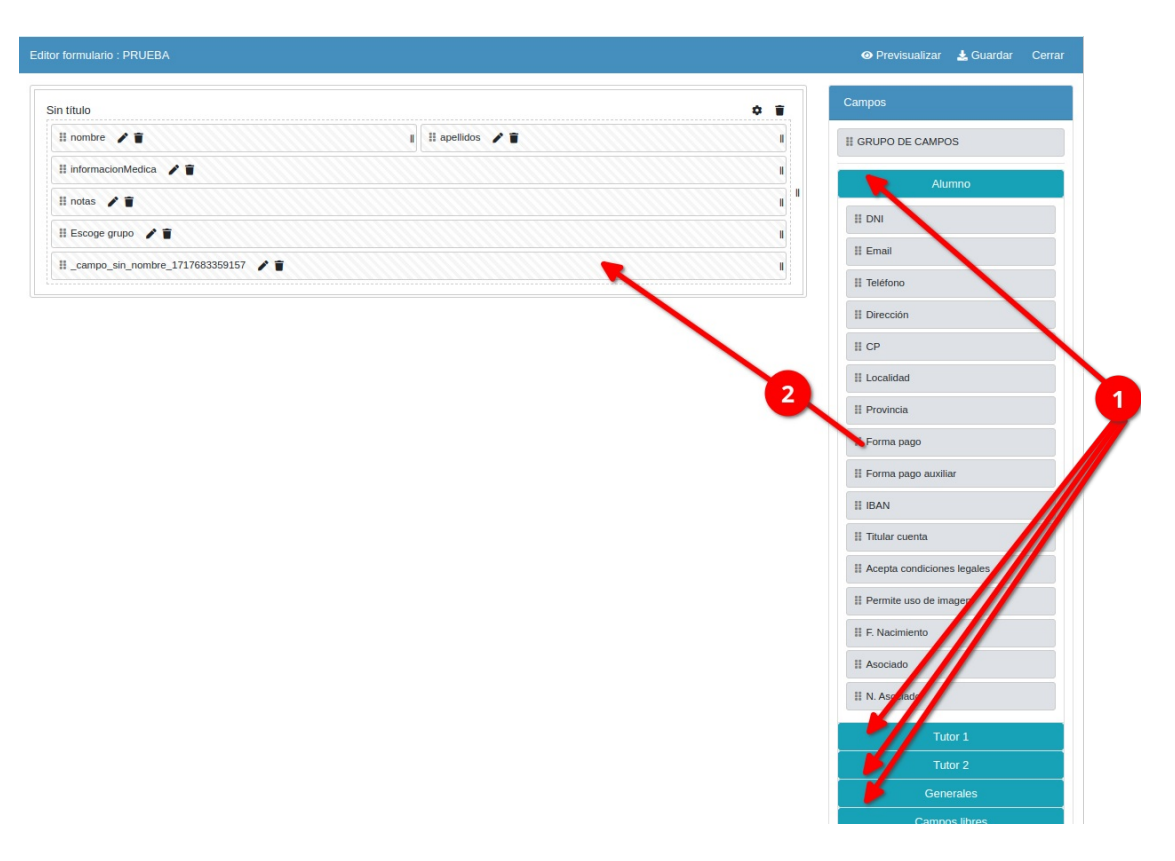

## **Campos personalizados**

Si los campos prefefinidos no llegan para los datos que necesitamos podemos añadir campos libres de varios tipos para introducir la información.

Cuando arrastramos un campo libre se nos muestra una ficha como ésta (puede variar dependiendo del tipo de campo):

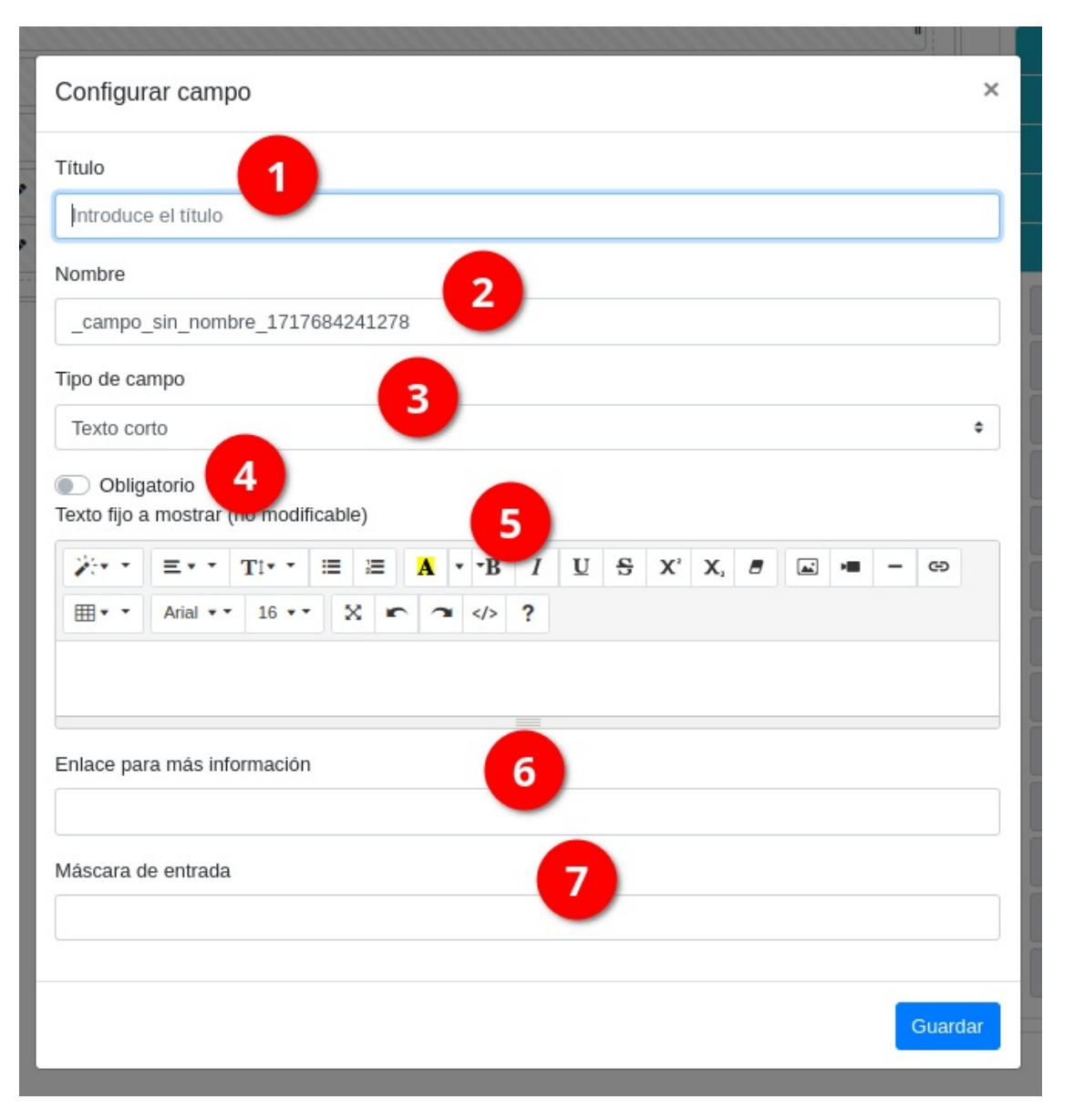

- 1. Título. Etiqueta que tendrá el campo en pantalla.
- 2. Nombre. Nombre con el que se guardará el campo en la base de dato de inscripciones. Si el nombre coincide con el de algún campo de la ficha de alumno el valor almacenado se intentará trasladar a la ficha del alumno. De no coincidir con ningún campo se almacenará en la inscripción pero NO se pasará a la ficha de alumno.
- 3. Tipo de campo. Existen diversos tipos de campos, cada uno con sus propias características, que limitan lo que la persona que cubre la inscripción puede escribir o escoger:
	- Texto corto. Una línea de texto sencilla.
	- Texto largo. Una caja de texto para textos más extensos.
	- Sí/No. Un check para marcar sí (marcado) o no (desmarcado)
	- Número entero.
	- Número decimal.
	- Fecha.
	- Fecha/Hora.
	- Lista. Un desplegable con textos prefijados, para escoger uno de ellos.
	- Checks múltiples. Varios checks seguidos para marcar/desmarcar.

- Sin input. No muestra nada para seleccionar. Se usa sobre todo para mostrar textos explicativos o enlaces más información.

- Firma. Casilla para poder dibujar una firma con el ratón o en una tablet con un pencil.
- 4. Obligatorio. Si lo marcamos el usuario no podrá enviar la inscripción sin poner algo en este campo. En caso de checks tendrán que marcar el check para poder proceder con el envío.
- 5. Texto fijo a mostrar. Si escribimos algo aquí aparecerá debajo del campo como un texto informativo para el usuario que haga la inscripción.
- 6. Enlace para más información. Podemos poner una dirección web o de un fichero para descargar para acompañar al campo. Aparecerá el enlace debajo del campo para que quien cubra la inscripción pueda acceder a dicha información adicional.
- 7. Máscara de entrada. Nos permite especificar si es una secuencia numérica o de texto obligatoria (tipo teléfonos, EAN, etc). Siguen los patrones habituales informáticos. En caso de duda pregúntenos.

## **Campos de lista o checks múltiples**

Si queremos crear una lista desplegable tenemos que escoger la opción **'Campos Libres: Lista'.**

En el campo **'Lista o checks múltiples'** debemos poner la lista desplegable que queremos que se muestre.

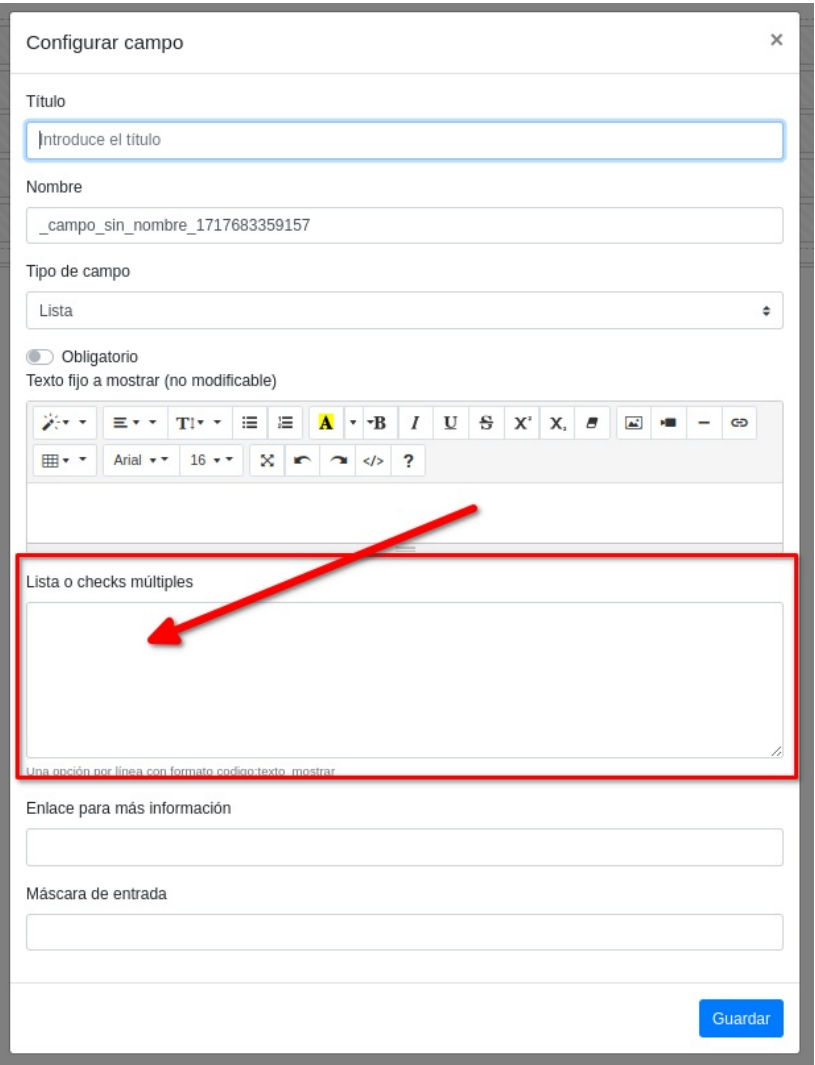

Podemos meter las opciones de forma normal una debajo de otra y eso es lo que se grabará en la inscripción. Por ejemplo si ponemos esto:

Ninguna experiencia Experiencia básica Experiencia avanzada Experto

Se mostrarán esas opciones y se grabarán, en el campo correspondiente, el texto de la opción seleccionada.

Pero si queremos grabar códigos internos pero mostrar este texto podríamo poner lo siguiente:

0;Ninguna experiencia

1;Experiencia básica 2;Experiencia avanzada 3;Experto

Esto mostraría en el desplegable 'Ninguna experiencia', 'Experiencia básica', etc... pero si seleccionamos, por ejemplo, 'Experiencia avanzada', se grabaría el código 1 en el campo. Es decir: el formato en este caso es codigo;texto a mostrar (separado por punto y coma).

**Poner el enlace en nuestra web/redes**

# **Poner el enlace en nuestra web/redes sociales**

El sistema generará un enlace con el siguiente formato:

https://[NOMBRE ACADEMIA].argosgalaica.com/inscripciones/[CODIGO]

Ese enlace lo podemos poner en un botón desde nuestra web o en un enlace de redes sociales y así nuestros alumnos pueden acceder al formulario.

El aspecto inicial del formulario es neutro, con fondo blanco, pero si nos lo solicitan podemos replicar el aspecto de su página web para darle imagen corporativa a dicho formulario.

**Inscripciones**

# **Inscripciones**

Una vez un alumno cubre los datos del formulario el sistema registra de forma automática la Inscripción en la aplicación.

Si hemos contratado el módulo **Mensajería** entonces podemos configurar el formulario para que envíe un correo electrónico tanto al cliente que se inscribe como a la propia academia para saber que hay una nueva inscripción.

Para poder consultar las inscripciones realizadas nos vamos a **Inscripciones: Inscripciones**.

En el listado veremos todas las inscripciones y si pulsamos doble click sobre una de ellas se nos abrirá la ficha de la misma.

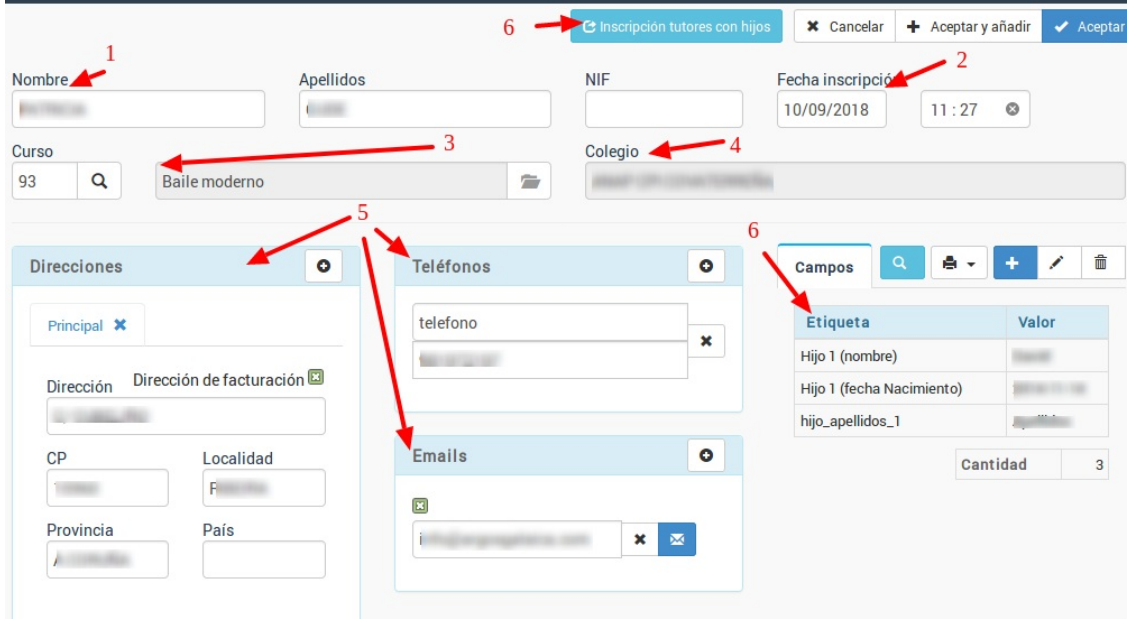

En la ficha podemos ver:

- 1. Nombre, apellidos y NIF del alumno/tutor inscrito.
- 2. La fecha y hora en la que se realizó la inscripción.
- 3. El curso en el que se inscribió.
- 4. El colegio al que pertenece el curso (si tenemos contratado el módulo Colegios).
- 5. Los datos personales del alumno/tutor.
- 6. Cualquier campo adicional que hayamos programado en la plantilla.
- 7. El botón de procesar la inscripción.

Al pulsar el botón de procesar la inscripción (7) el programa realizará la tarea para la que haya sido programada la plantilla. Normalmente será dar de alta al alumno en el curso seleccionado o, en el caso de cursos con menores, crear la ficha del tutor legal, asignarle los niños y matricular a estos en los cursos correspondientes.

**Preguntas frecuentes**

# **Preguntas frecuentes**

#### **¿Podríais crear vosotros los formularios si os mando el que tengo en papel?**

Sí, sin problema. Si nos mandan el formulario de inscripción en formato PDF o similar nosotros lo replicamos en el sistema sin problemas.

#### **¿Sólo puede usarse las inscripciones para dar de alta alumnos en cursos?**

Como hemos dicho por defecto las inscripciones procesadas se convierten en altas del sistema, pero pueden solicitarse sin ningún coste adicional otro tipo de acciones personalizadas para nuestra academia.

Algunos ejemplos típicos de acciones personalizadas son:

- Permitir formularios para padres con varios hijos que se inscriben en campamentos de verano.
- Crear una reserva de plaza en lugar de un alta (es necesario el módulo reserva de plazas)
- Inscripciones simultáneas en más de un curso.

Estamos a disposición de nuestros clientes para resolver cualquier duda al respecto.

#### **¿Es necesario que el alumno esté en la academia para inscribirse?**

No, el enlace es accesible desde cualquier navegador en cualquier lugar.

#### **¿Podría hacerse que al inscribirse se diera de alta automáticamente en vez de pasar por Inscripciones?**

Sí, pero no lo recomendamos. El paso por inscripciones supone únicamente el pulsar un botón para validar la acción desde la academia y nos da un control adicional sobre quien se apunta a nuestros cursos por si hay qu realizar validaciones adicionales (pagos, control de spammers, etc).

#### **¿Puedo enlazar desde mi web de Wordpress, Jomla, etc el formulario?**

Sí, puede incluir el enlace en un botón o en un menú y que el visitante acceda desde ahí.

#### **¿Puedo incluir pago online en la inscripción?**

Sí. Si necesita pagos online hay dos opciones:

- Puede contratar el módulo de pagos online para la aplicación Argos Academia, con lo que crearíamos la pasarela de pago integrada con su banco, Paypal u otro método de pago que tuviera.
- Puede usar su propia pasarela de pago existente enlazándola mediante el campo texto de la plantilla.

#### **Tengo otras dudas...**

Pues estaremos encantados de resolverlas. Póngase en contacto con nosotros y verá como podemos personalizar las inscripciones para que se adapte a sus necesidades.

**Casos prácticos**

# **Casos prácticos**

Vamos a mostrar en esta sección algunos casos prácticos habituales que nuestros clientes solicitan a menudo.

## **Inscripción seleccionando curso**

Existirán casos en los que en lugar de poner una inscipción a un curso concreto queremos que el alumno o tutor los seleccione de un listado.

En ese caso los pasos son iguales a los casos vistos anteriormente (inscripción en curso, inscripción de tutores) con la salvedad de que NO especificaremos un curso, sino que daremos una selección de los mismos mediante etiquetas.

## **PASO 1. CREAR ETIQUETA DE INSCRIPCIÓN**

El primer paso será crear una etiqueta para marcar los cursos que estarán disponibles en esta inscripción:

- 1. Nos vamos a Mantenimiento: Etiquetas.
- 2. Creamos una nueva etiqueta (por ejemplo 'inscripcion\_verano')

## **PASO 2. ETIQUETAR CURSOS**

Ahora debemos etiquetar los cursos disponibles para la inscripción:

- 1. Nos vamos a Escolar: Cursos
- 2. Filtramos los cursos que querramos incluir en la inscripción.

3. En el listado de cursos usamos el botón Utilidades: Etiquetar cursos para ponerle la etiqueta 'inscripcion\_verano' a los cursos que deseamos incluir en el formulario de inscripción.

## **PASO 3. CREAR LA PLANTILLA DE INSCRIPCIÓN**

La plantilla se crea tal como vimos en la opción 'Crear el formulario de [inscripción](https://argosgalaica.com/ayuda/tema/51)'.

# **Configuración de emails automáticos**

Si tenemos contratado el módulo 'Mensajería externa' podemos configurar los emails de notificación cuando alguien realiza una inscripción.

Para ello en la ficha de Inscripciones: Plantillas debemos ir a la solapa 'Mensajería'

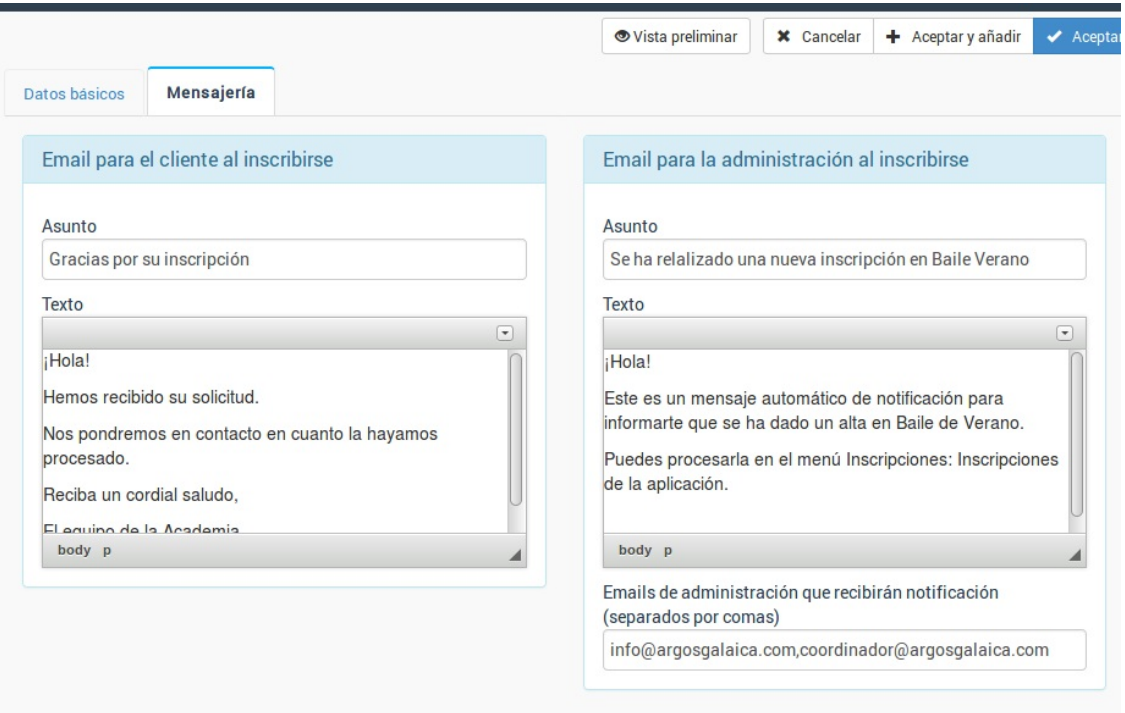

Podemos especificar un mensaje personalizado para cada formulario.

En el caso del mensaje para la administración debemos de especificar en que correos electrónicos debe recibirse esa notificación. Pueden especificarse varios separados por comas.

En el caso del mensaje para el cliente se enviará al email que haya especificado en el formulario de inscripción.

## **Validar inscripciones recibidas**

Para validar las inscripciones recibidas:

- Nos vamos Inscripciones: Inscripciones

- En el listado revisamos los alumnos inscritos. Podemos entrar en sus fichas para comprobar si toda la info es correcta.

- Para validar una inscripción la marcamos con un click y pulsamos el botón superior Utilidades: Validar.

El sistema se encargará de dar de alta al alumno donde corresponda.

Los pasos que realizará de forma automática son: crear la ficha de alumno (si no existe) y matricularlo en el curso(s) que haya escogido.

**Validar varias inscripciones simultáneas:** Podemos validar varias inscripciones de forma simultánea si mantenemos la tecla CTRL pulsada mientras hacemos click en distintas inscripciones. Al darle a Utilidades: Validar se validarán todas juntas.

## **Creación de inscripciones para extrescolares de colegios**

En el caso de actividades extraescolares es común que se creen plantillas de inscripción para cada colegio, ofertando en cada una las actividades extraescolares correspondientes (cursos). A continuación detallamos las instrucciones completas.

#### **PASO 1: Crear la plantilla base**

- Nos vamos a Inscripciones: Plantillas

- Pulsamos 'Nuevo' para crear una Plantilla de Inscripción con título 'Plantilla'.

- Pulsamos el botón 'Diseñar formulario' para diseñar el formulario base con los datos que queramos recuperar (véase el tutorial de crear [formulario](https://argosgalaica.com/ayuda/tema/51) para más información).

- Grabamos la plantilla.

Con esto podemos reaprovechar dicha plantilla para crear luego las inscripciones específicas de cada grupo de actividades por colegios.

#### **PASO 2: Etiquetar los cursos por colegios**

Hay que agrupar los cursos por colegios para poder ofertarlos en la inscripción. Para ello usaremos etiquetas.

- Vamos a Mantenimiento: Etiquetas

- Creamos una etiqueta que se corresponda con un colegio determinado (por ejemplo 'argos').

- Voy a Escolar: Cursos

- Etiquetamos todos los cursos/actividades que se ofertarán a ese colegio con la etiqueta del colegio (en nuestro ejemplo 'argos').

Ayuda sobre crear etiquetas: <https://argosgalaica.com/ayuda/tema/193>

Ayuda sobre etiquetar cursos: <https://argosgalaica.com/ayuda/tema/195>

#### **PASO 3: Creamos una inscripción online a partir de la plantilla**

- Vamos a Inscripciones: Plantillas.

- Marcamos con un click la plantilla de Inscripción que creamos en el PASO 1.

- Le damos a Utilidades: Duplicar Plantilla. Nos aparecerá una nueva plantilla con la palabra (Copia) en la descripción.

- Entramos en la plantilla (Copia)

- En código ponemos el nombre del curso (sin espacios ni caracteres especiales, ya que será parte del enlace al que irán los padres para matricular a los niños) y en descripción el nombre del colegio (o lo que veamos más conveniente).

- En la casilla 'Seleccionar cursos por etiquetas' seleccionamos la etiqueta del colegio (en nuestro ejemplo 'argos').

- Le damos aceptar

¡Y ya está! Al volver al listado de plantillas de inscripción veremos que aparece uno con el código especificado y que al lado tiene un enlace web. Ese enlace es el que puedes pasar a los colegios para las inscripciones.

Se pueden crear tantas plantillas de inscripción como cursos/colegios tengamos siguiendo los pasos 2 y 3 para cada colegio.

## **Añadir cabecera/logos a inscripciones**

Podemos añadir una cabecera con logotipo y/o instrucciones en cualquier plantilal de inscripción.

1. Añadimos un nuevo grupo de campos arrastrando grupo de campos sobre la inscripción.

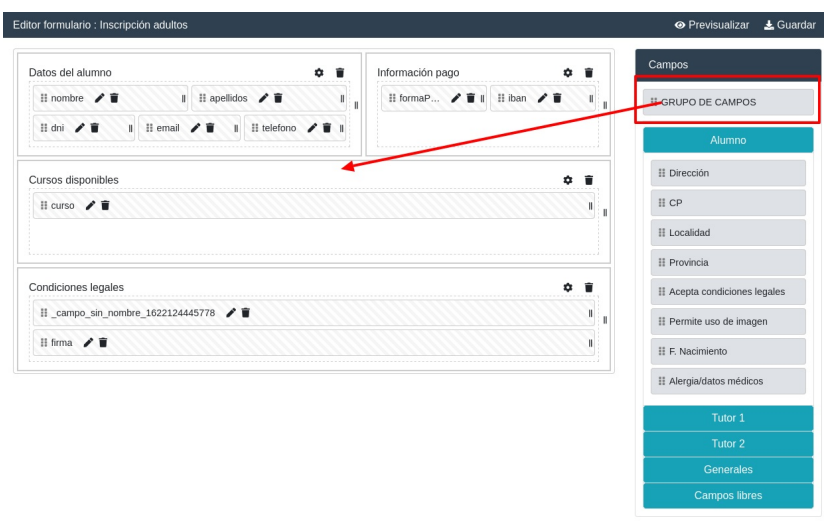

2. En el título del grupo podemos poner el título de la inscripción o si lo preferimos dejarlo en blanco y desmarcar la casilla mostrar título (lo que prefiramos)

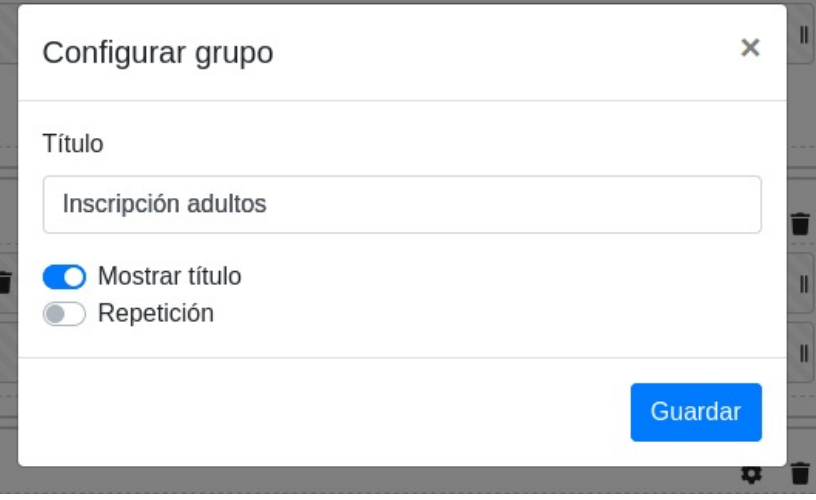

3. Podemos arrastrar el nuevo grupo a donde queramos situarlo (normamente al inicio de la inscripción). Simplemente pulsamos con el botón sobre el título y lo arrastramos hacia arriba.

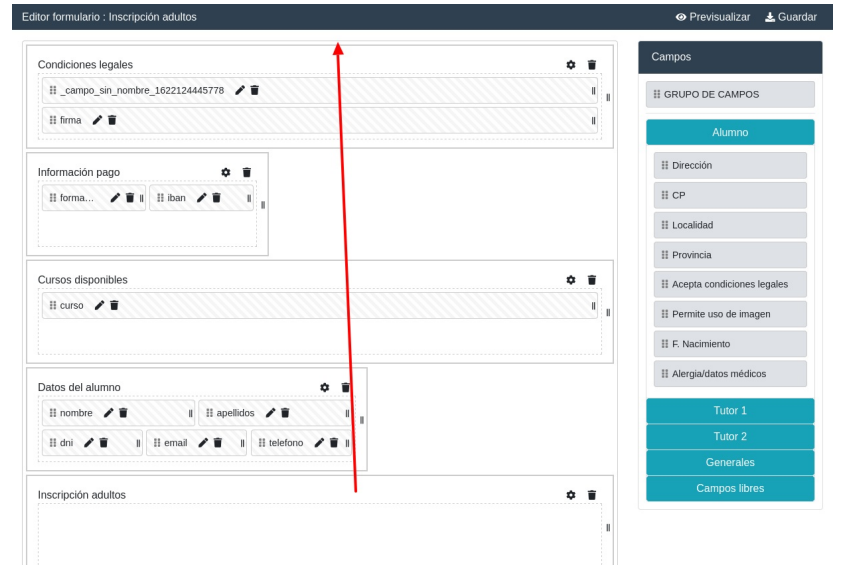

4. En el desplegable de 'Campos libres' escogemos 'Sin input' y lo arrastramos sobre el grupo que acabamos de crear.

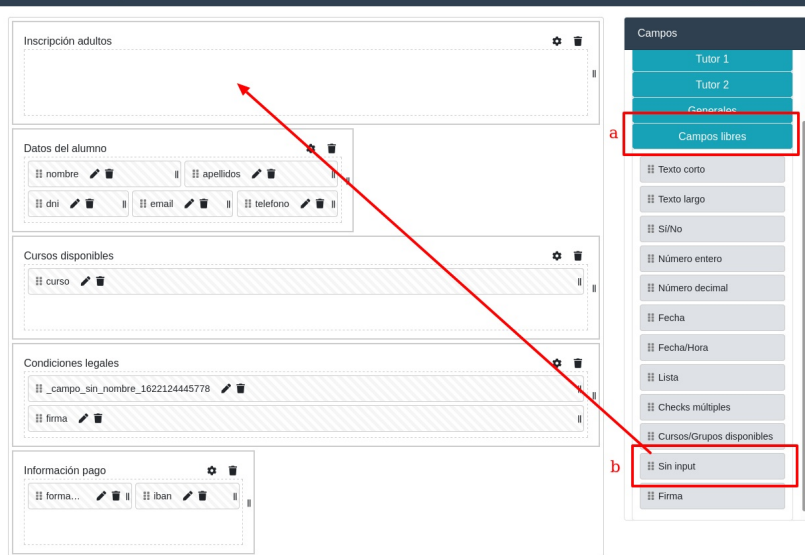

5. En la ventana de configuración que saldrá dejamos todos los campos tal cual están y pulsamos en el botón insertar imagen.

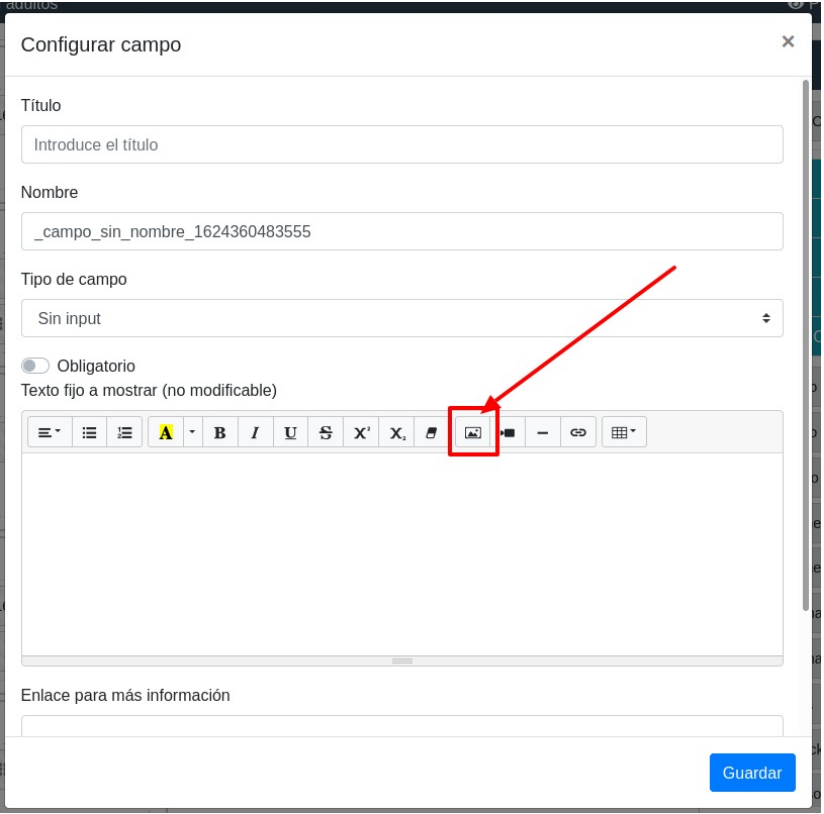

6. Seleccionamos la imagen de nuestro disco duro:

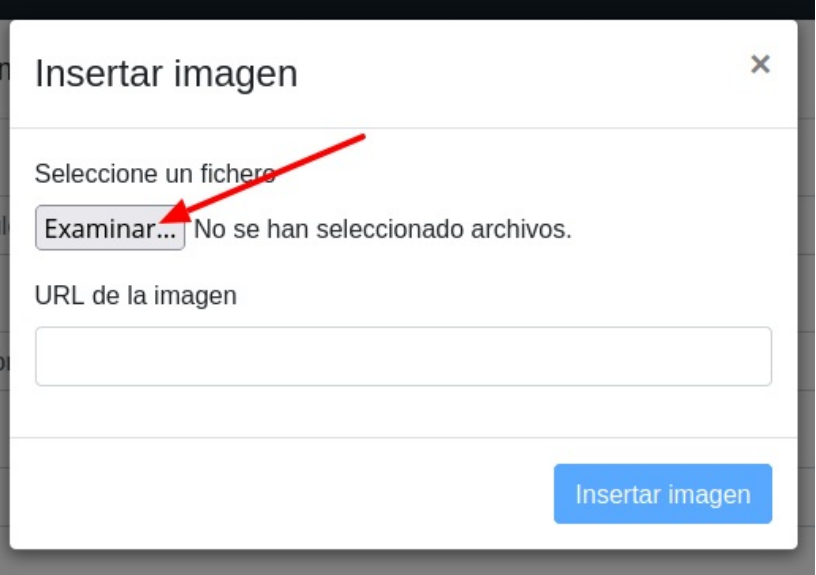

7. La imagen se cargará en el editor de texto. Podemos, si lo deseamos, añadir algún texto de instrucciones o presentación. Cuando hayamos terminado le damos a 'Guardar'.

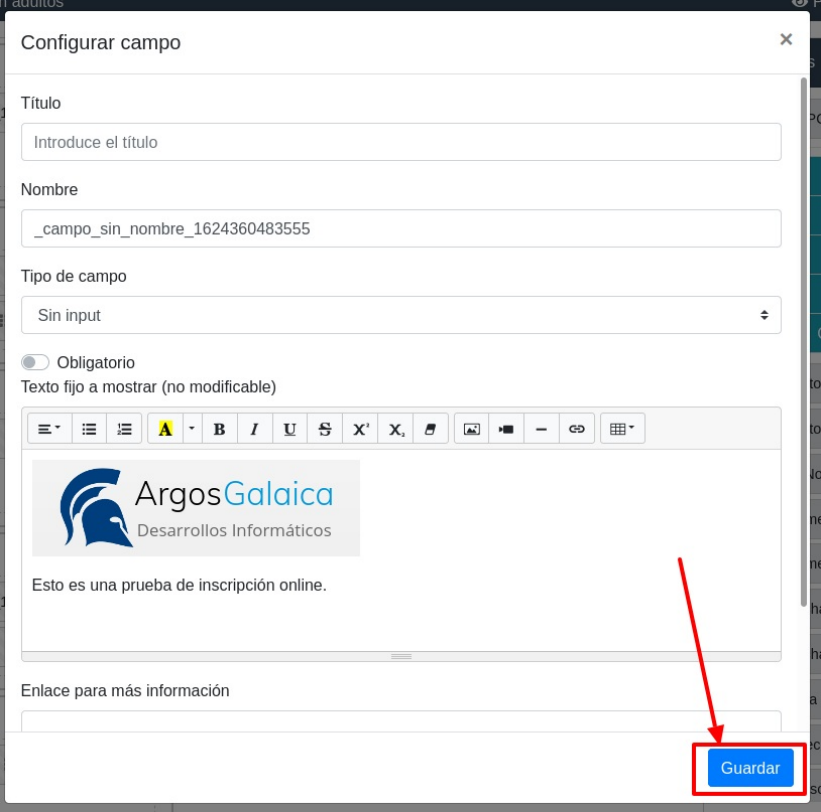

8. Con esto quedará configurada el panel con el texto. Le damos a previsualizar para ver el resultado.

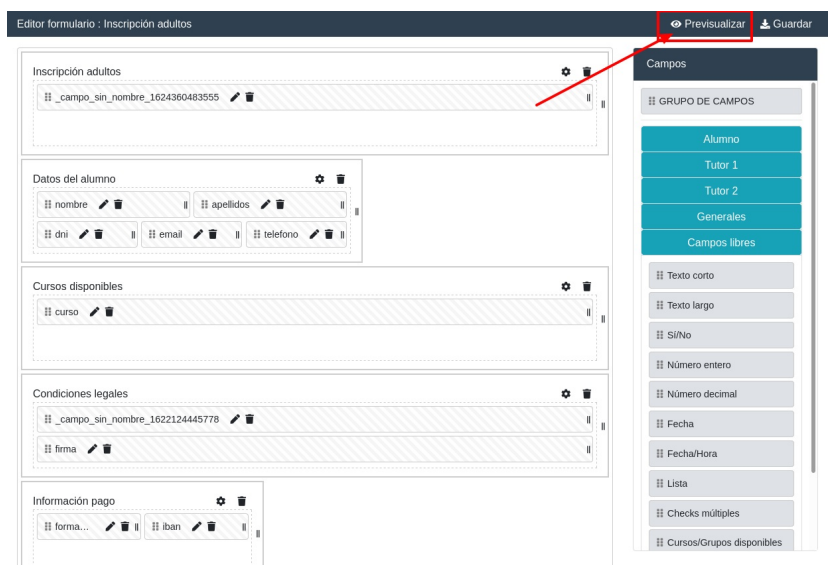

Y así es como quedaría en nuestro ejemplo:

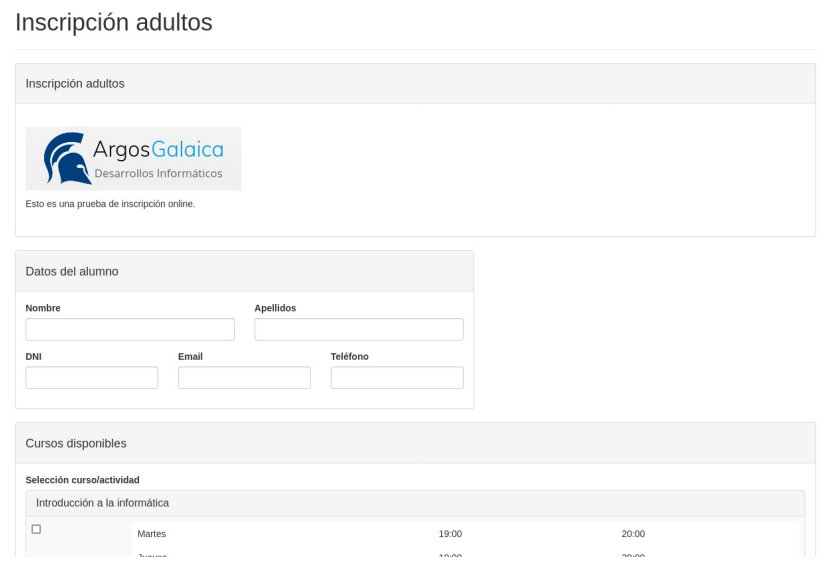

## **Añadir un campo libre**

Llamamos campos libres a aquellos que no cuadran con ningún campo de los disponibles para alumnos/tutores/general. En estos campos podemos consignar lo que queramos.

Para añadirlos nos vamos al editor del formulario y en el lateral derecho:

- 1. Pulsamos campos libres para desplegarlos.
- 2. Escogemos el tipo de campo que queremos añadir y lo arrastramos al formulario donde tenga que estar.

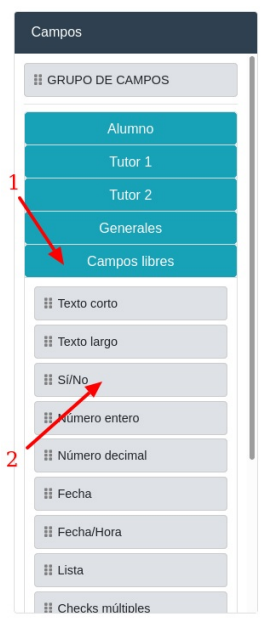

Luego en la ventana de configuración:

- 1. Introducimos la etiqueta que tendrá ese campo en el formulario.
- 2. Introducimos el nombre con el cual queremos grabarlo en la inscripción.
- 3. Indicamos si es obligatorio o no para entregar el formulario.

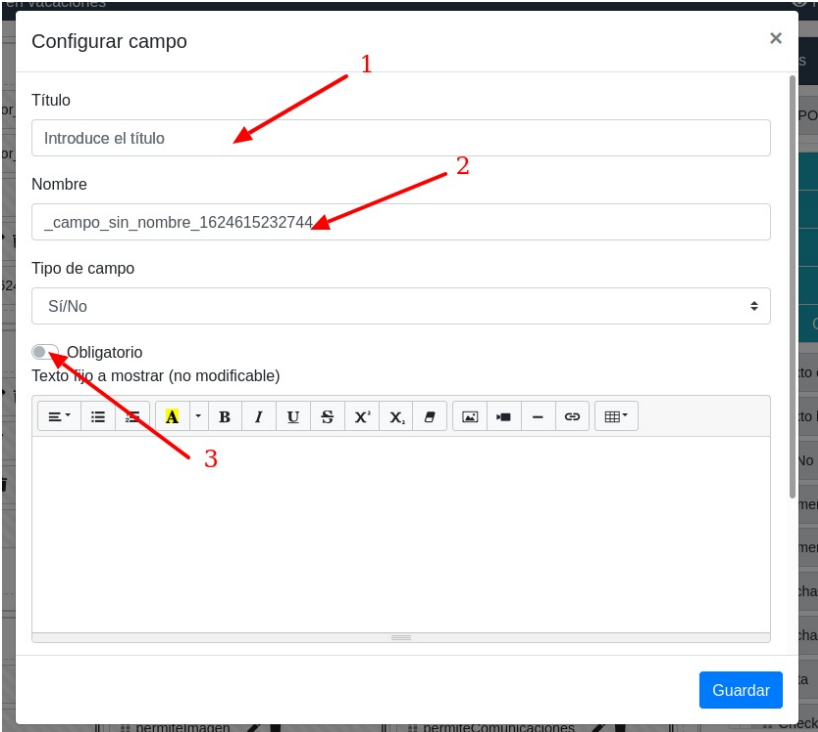

## **Establecer campos obligatorios**

Para revisar si un determinado campo de inscripción es obligatorio:

- 1. Vamos a Inscripciones: Plantilla de inscripción.
- 2. Abrimos la plantilla a revisar.
- 3. Pulsamos el botón 'Diseñar formulario'.
- 4. En el campo en cuestión pulsamos el botón del lapiz (modificar campo)

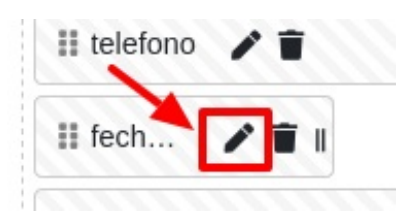

5. Comprobamos que la casilla 'Obligatorio' esté en azul.

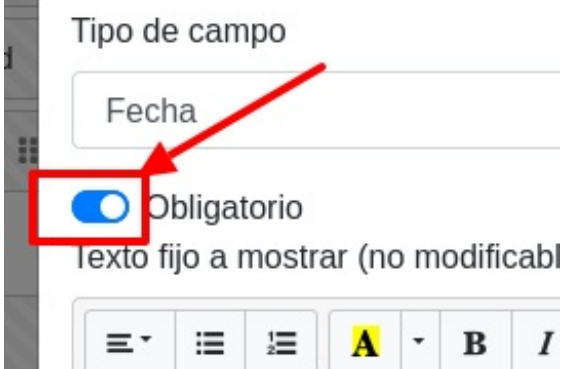

## **Campos de check múltiples**

#### **OBJETIVO**

Usamos este caso cuando queremos tomar varios datos seleccionables en un único componente. Por ejemplo algo así:

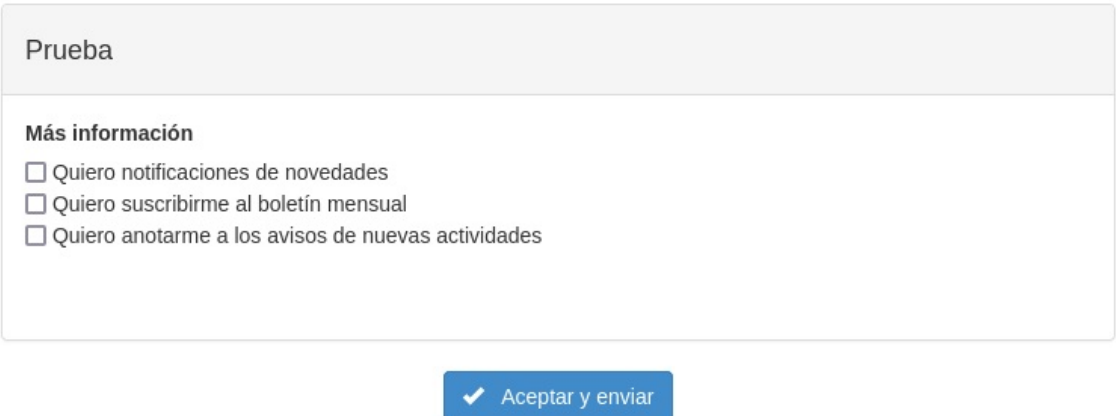

Debemos tener en cuenta que un check múltiple normalmente se quedará grabado en la inscripción pero no se trasladará a la ficha de alumno, alta o tutor porque usualmente son datos que no se contemplan en dichas fichas.

Para luego consultarlos cuando abramos la ficha de la inscripción lo veremos así:

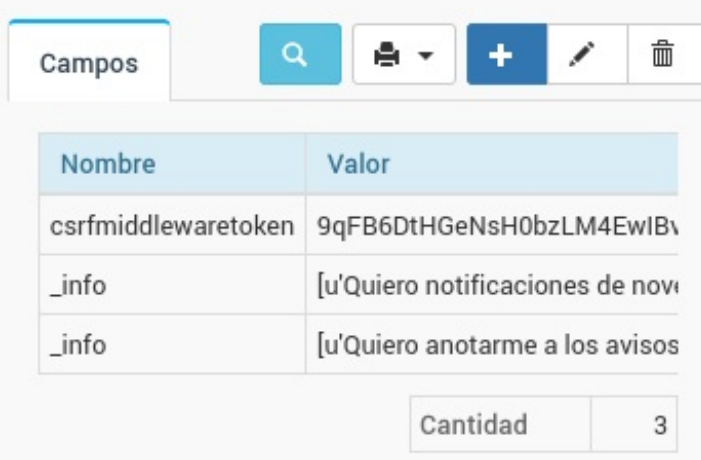

En este caso vemos que el alumno ha marcado en la casilla del campo \_info esas dos opciones.

**Importante:** Si el alumno no marca ninguna opción simplemente no aparecerá ningún registro de la casilla.

## **CONFIGURACIÓN**

Durante el diseño del formulario:

- Vamos a Campos
- Seleccionamos el grupo 'Campos libres'
- Arrastramos un campo de 'Checks múltiples' al formulario.

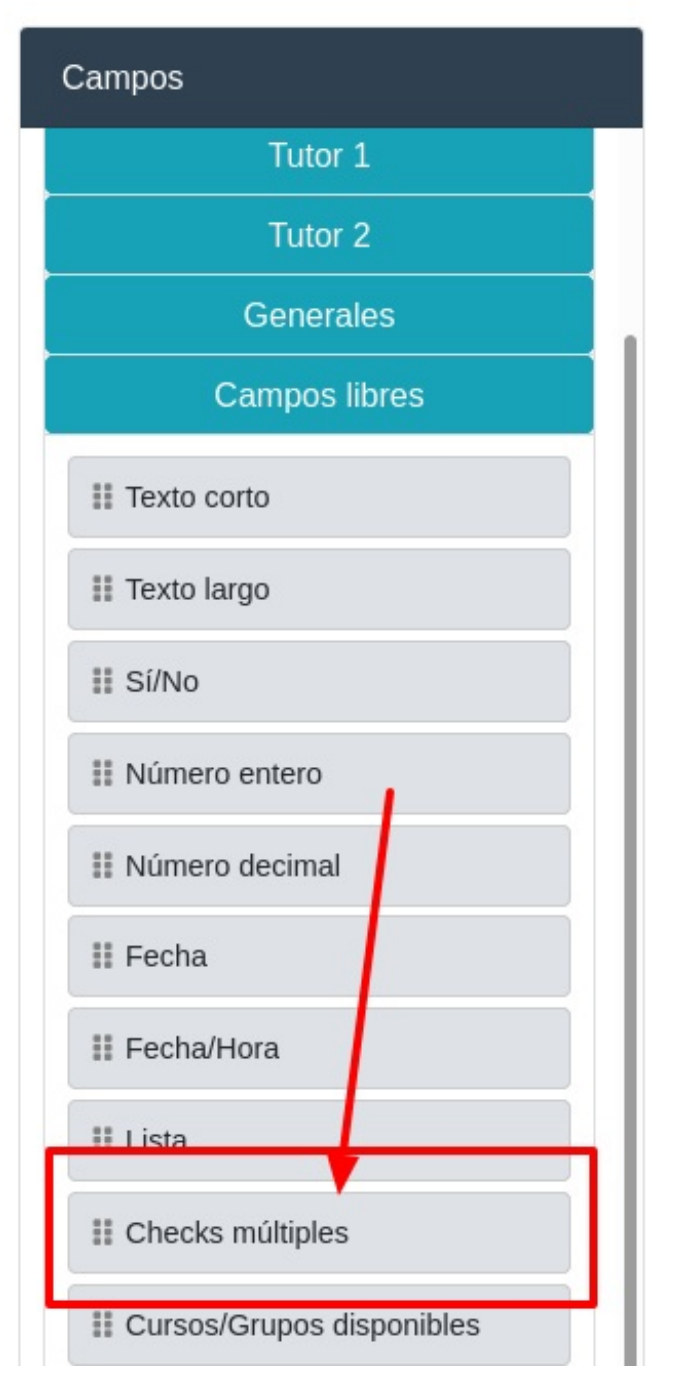

Una vez lo arrastremos debemos configurarlo.

- En título ponemos el texto que queremos para la etiqueta del campo.
- En nombe es el nombre del campo que se guardará en la inscripción.
- Tipo de campo lo dehamos como está (Check Múltiples)
- En Líneas/Check múltiples ponemos en cada línea una de las opciones del check.

Opcional: si ponemos en las líneas un código antes separado con un punto y coma del texto que verá el cliente lo que se grabará en la inscripción es el código, en lugar del texto largo.

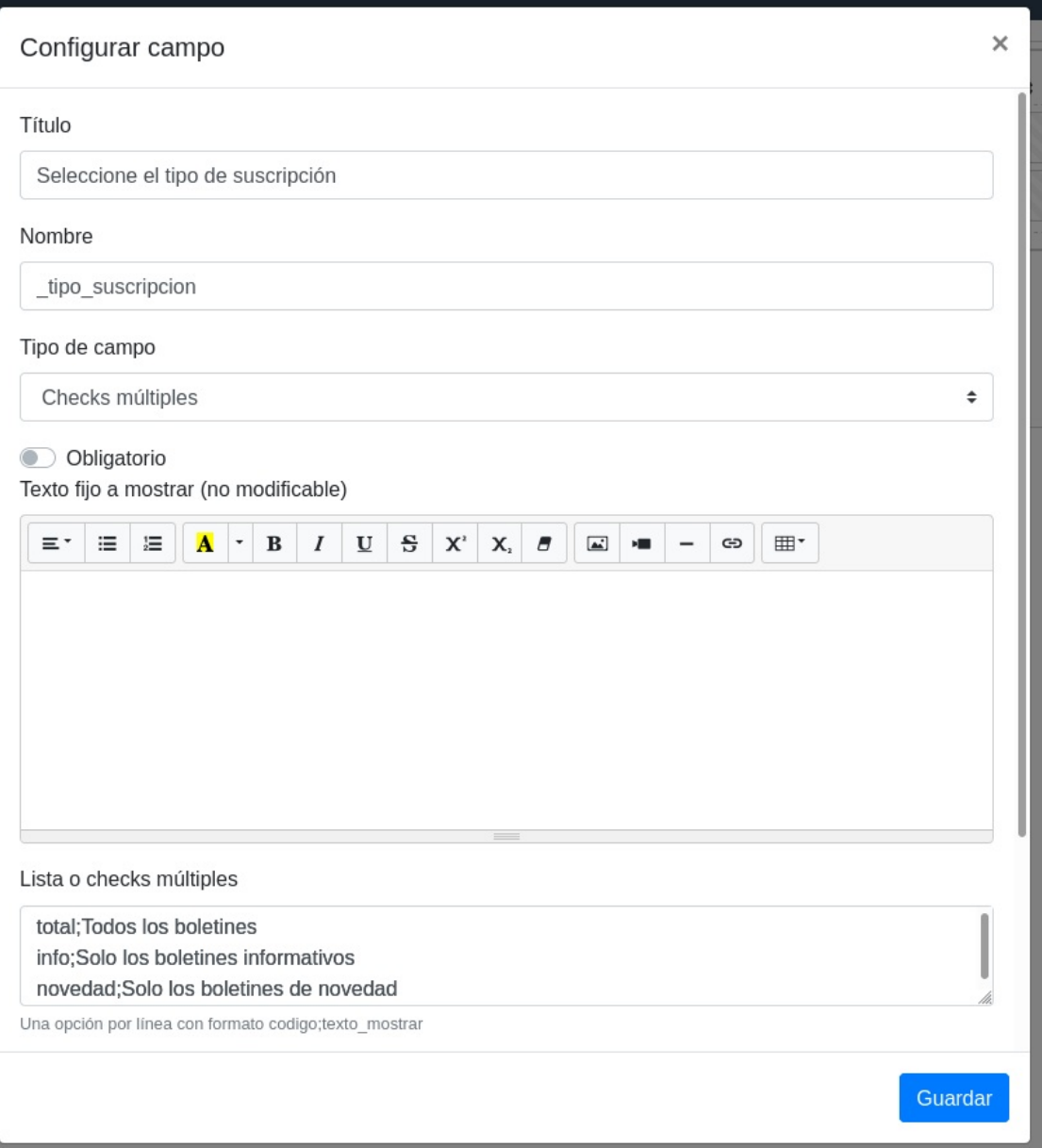

## **Más de un teléfono por alumno/tutor**

El sistema por defecto nos permite añadir un campo teléfono en cada ficha de tutor y//o alumno.

Si queremos añadir múltiples teléfonos podemos hacerlo siempre y cuando nombremos el campo con el término telefono{n} siendo {n} un número a partir de 2.

Por ejemplo si quisiéramos una ficha con tres teléfonos para el alumno lo que haríamos, en Diseño de Formulario, es lo siguiente:

- Añadimos el campo normal Alumno: Teléfono
- Nos vamos a Campos libres y arrastramos un campo de tipo texto corto al grupo del formulario que queramos.
- En el campo 'nombre' escribimos 'telefono2' para el segundo número.

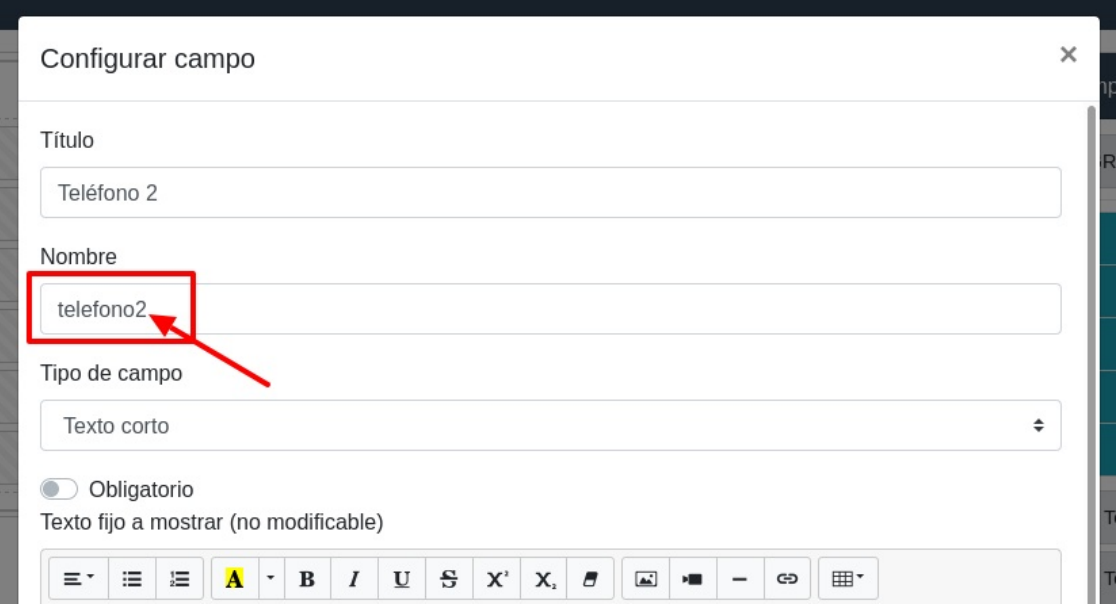

Realizamos la misma operación para 'telefono3'

Con esto en el formulario tendremos espacio para tres teléfonos que se asginarán al alumno.

En el caso de que sean teléfonos de los tutores podemos hacer lo mismo pero el nombre del campo sería:

telefono{n] tutor

Siendo nuevamente {n} un número igual o superior a 2.

## **Campamentos y excursiones**

Un caso muy común sobre todo para empresas que gestionan actividades de temporada es el querer llevar control de los campamentos de verano. En estos casos suele haber una serie de semanas ofertables y unos complementos por los cuales se cobran unos importes fijos.

## **CASO PRÁCTICO**

Campamento de verano en julio del 2022.

Se puede contratar semanas sueltas. Cada semana tiene un coste de 70,00€

Hay dos excursiones optativas: una la segunda semana, a la playa, sin coste. Y otra la tercera semana al parque de atracciones, con coste adicional de 30,00€.

## **PASO 1. CREAR EL CURSO**

Un campamento de verano es un curso como cualquier otro.

Nos vamos a Escolar: Cursos y le damos a **Nuevo** cubriendo los datos básicos:

- Código: CAMPV
- Descripción: Campamento verano 2022
- Fecha de inicio: 01/07/2022
- Fecha de fin: 31/07/2022
- Marcamos la casilla 'Materias seleccionables'.

En la misma ficha del curso **creamos las materias**:

- Semana 1. Fecha inicio: 04/07/2022. Fecha fin: 08/07/2022.
- Semana 2. Fecha inicio: 11/07/2022. Fecha fin: 15/07/2022.
- Semana 3. Fecha inicio: 18/07/2022. Fecha fin: 22/07/2022.
- Semana 4. Fecha inicio: 25/07/2022. Fecha fin: 29/07/2022.
- Excursión semana 2 Playa. Fecha inicio: 11/07/2022. Fecha fin: 11/07/2022.
- Excursión semana 3 Parque atracciones. Fecha inicio: 21/07/2022. Fecha fin: 21/07/2022.

Luego debemos crear los importes de los cursos. Existe varias formas de hacer esto pero la más fácil es crear un importe para cada materia (semana y/o excursión que deba cobrarse) y asignarla a dicha materia. Entonces crearíamos los importes:

- Semana 1. Tipo pago: Único. Materia: Semana 1. Importe: 70,00€
- Semana 2. Tipo pago: Único. Materia: Semana 2. Importe: 70,00€
- Semana 3. Tipo pago: Único. Materia: Semana 3. Importe: 70,00€
- Semana 4. Tipo pago: Único. Materia: Semana 4. Importe: 70,00€
- Excursión parque atracciones. Tipo pago: Único. Materia: Excursión. Importe: 30,00€

Con esto estaría listo el curso.

Al matricular a un alumno se nos preguntaría que materias queremos aplicar al alumno y cada materia añadiría el coste al alta.

Fijémonos que para la materia excursión a la playa no hay importe porque no se cobra nada, pero se añade como materia para poder seleccionarla y saber que niños van a ir a dicha excursión.

#### **PASO 2. DISEÑAR LA INSCRIPCIÓN**

Simplemente creamos la inscripción de forma normal y la asignamos al curso correspondiente, tal como se indica en este [epígrafe](https://argosgalaica.com/ayuda/tema/51) del tutorial.

El aspecto del diseño podría ser como éste:

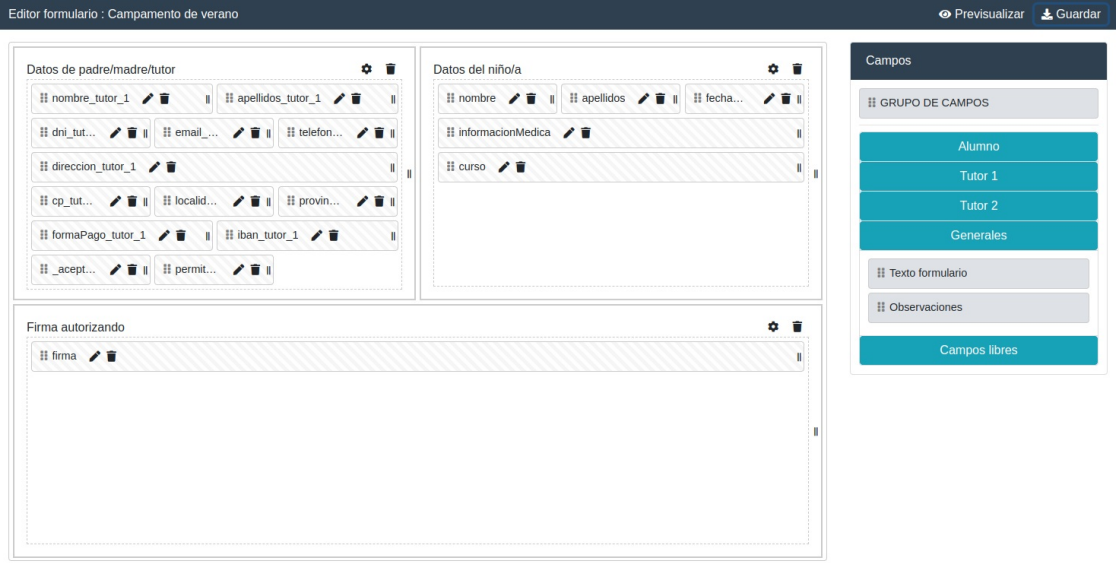

Con esto obtendríamos un formulario final para el usuario como éste:

#### Campamento de verano

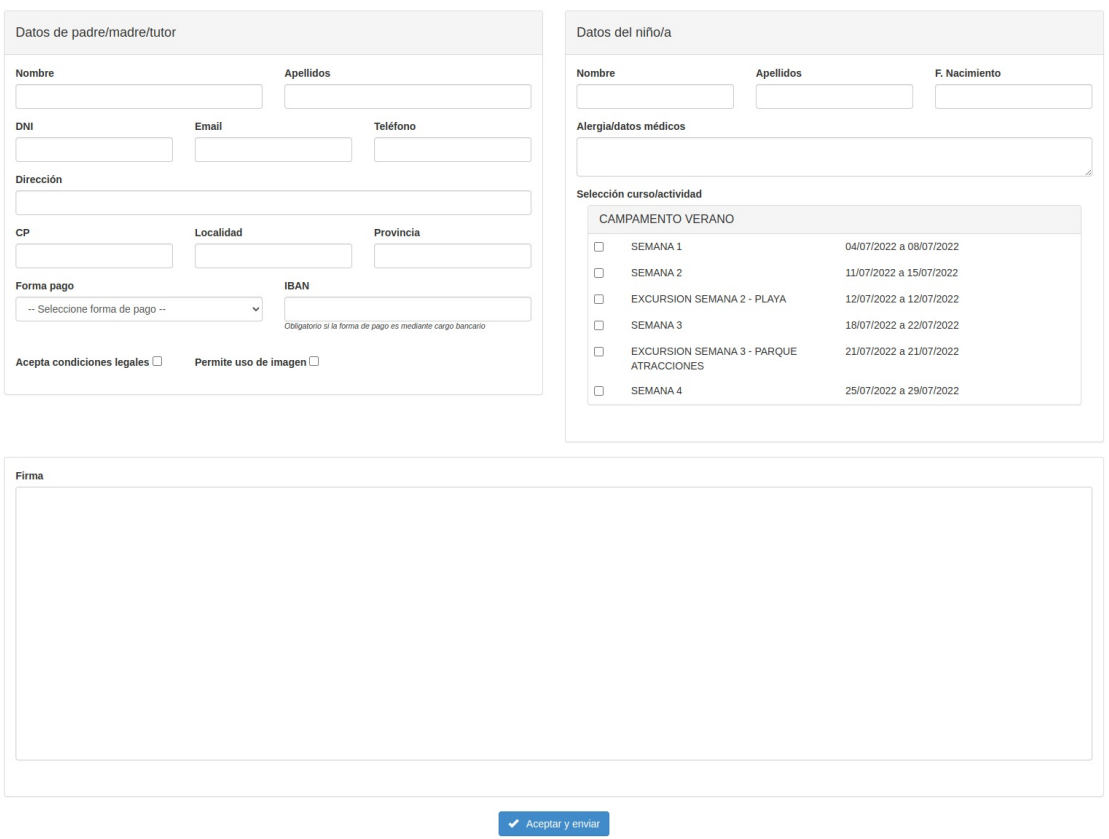

Como puede verse el usuario seleccionará semanas y excursiones mediante checks, y al validar la inscripción el alta respetará todas las opciones marcadas.

## **Duplicar una inscripción online**

Para duplicar una inscripción online:

- 1. Nos vamos a Inscripciones: Plantillas de inscripción.
- 2. Marcamos con un click la inscripción original.
- 3. Pulsamos el botón Utilidades: Duplicar inscripción

Aparecerá una nueva inscripción sin código y con el título de '(Copia)' seguido del título original. Simplemente damos doble click en esa nueva inscripción y modificamos los datos que sean necesarios.

## **Limitar las formas de pago**

Si queremos limitar las formas de pago disponibles para una inscripción online debemos seguir estos pasos:

- 1. Nos vamos a Inscripciones: Plantillas de inscripción
- 2. Le damos doble click a plantilla que queremos modificar (o pulsamos Nuevo) para crear una nueva.
- 3. En el campo 'Forma de pago aceptadas' seleccionamos las formas de pago que permitimos para esta inscripción en concreto.

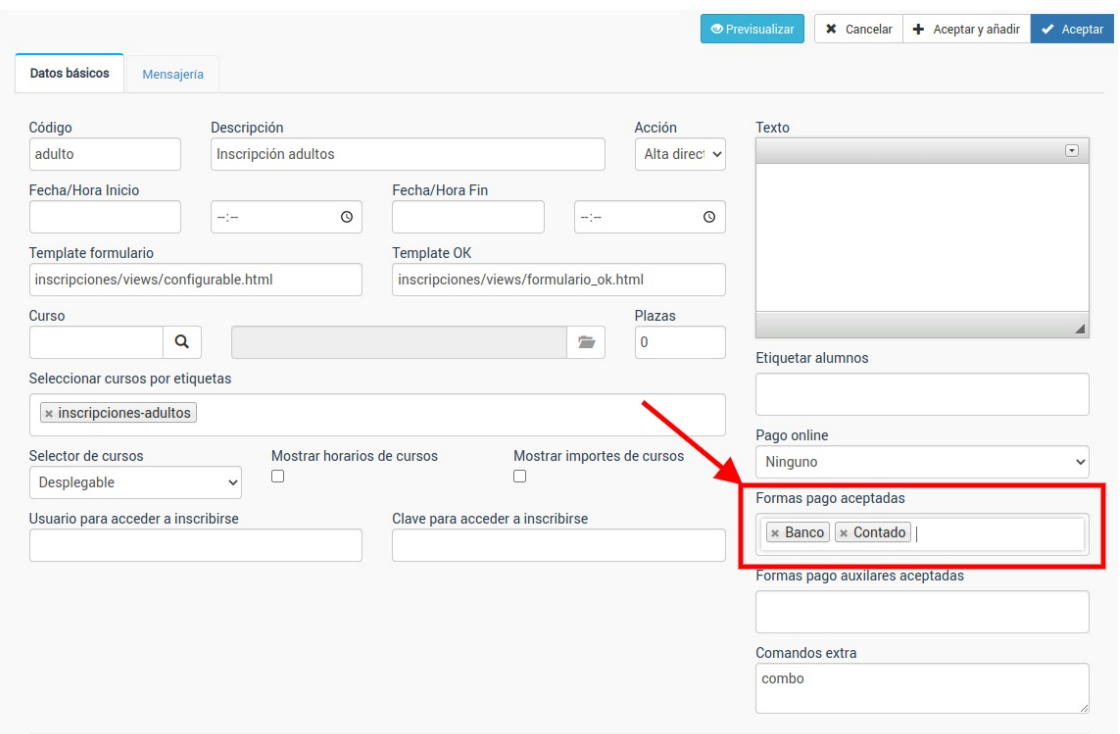

**ATENCIÓN:** Si el campo Formas de pago aceptadas está en blanco entonces el sistema ofrecerá como forma de pago todas las formas de pago que estén definidas en el sistema. Para saber que formas de pago están definidas en el sistema podemos revisar el menú Mantenimiento: Formas de pago.

**Formas de pago auxiliares.** Este campo solo se usa en caso de que tengamos conectada la pasarela de pago con la inscripción. En ese caso la inscripción se pagará por Tarjeta/Paypal/Stripe (según lo que se haya definido) y esa será la forma de pago 'principal' (formas de pago aceptadas). Pero podemos permitir al alumno escoger una forma de pago auxiliar que se usará para próximas mensualidades. Esto permitiría por ejemplo que un alumno pagase la primera mensualidad por tarjeta (para reservar plaza online) pero seleccionar luego 'Recibo bancario' para el resto de los pagos.

## **Inscripción para examen oficial**

Es un caso típico que se da, por ejemplo, en academias de idiomas con los exámenes Trinity y similares. Queremos crear unas inscrpciones online que gestionen las tasas de un exámen (y probablemente la asistencia al mismo).

Nuestra recomendación es crear un curso para gestionar el evento del exámen y sus tasas, y luego una inscripción conectada al mismo.

#### **Paso 1. Crear el curso**

Nos vamos a Escolar: Curso y creamos un curso nuevo. En él especificamos la descripción del examen (1), la fecha en la que se celebrará poniendo como comienzo y final el mismo día (2) y el importe que se cobrará por las tasas (3).

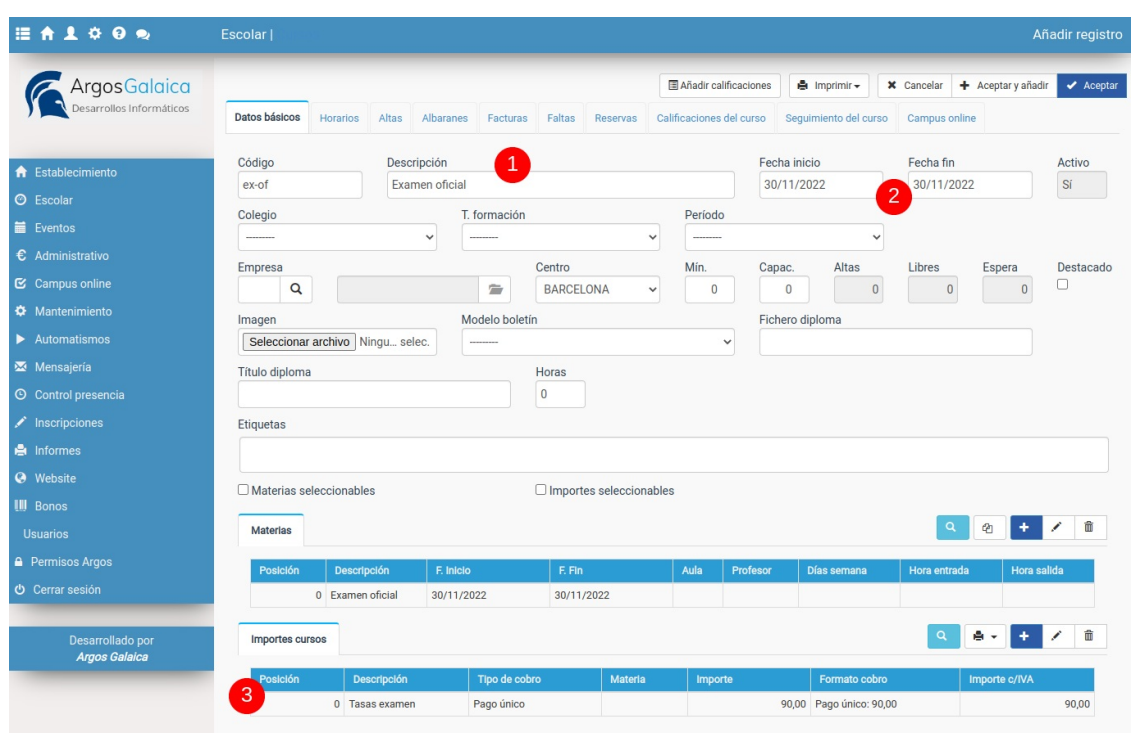

## **Paso 2. Crear la inscripción**

La inscripción se crea de la forma habitual:

- Nos vamos a Inscripciones: Plantillas.
- Ponemos una descripción de la inscripción y escogemos el curso que acabamos de crear (Exámenes) como curso de inscripción.
- Le damos a diseñar formulario y especificamos que campos queremos recoger del cliente.

Con esto ya tendremos lista la inscripción para el examen.

## **Envío de solicitud de inscripción con datos básicos precubiertos**

Lo normal, cuando vamos a informar a nuestro alumnado de que existe un nuevo período de inscripción, es que usemos el sistema de mensajería. Escribimos un email informativo y en una parte del mismo ponemos el enlace a la inscripción correspondiente, con un formato así:

https://academia.argosgalaica.com/inscripciones/codigo

Esto sería la inscripción genérica, en blanco.

Pero podemos añadir el código ?token al final de la misma, poniéndolo así:

https://academia.argosgalaica.com/inscripciones/codigo?token

Esto hará que el sistema enviará a cada alumno un mensaje personalizado con este aspecto:

https://academia.argosgalaica.com/inscripciones/codigo?token=d2350ae544777d8979e46464

Ese código final es un cifrado individual, generado específicamente para cada alumno, que provoca que cuando el alumno pulse en el enlace entre en el formulario con sus datos ya cubiertos.

## **Inscripciones con descuentos**

## **PARTE 1: ETIQUETAR LAS INSCRIPCIONES**

- En Mantenimiento: Etiquetas crear una etiqueta 'inscripcionPrevia' (por ejemplo).
- En la inscripción online establecer dicha etiqueta en el campo 'Etiquetar alumnos':

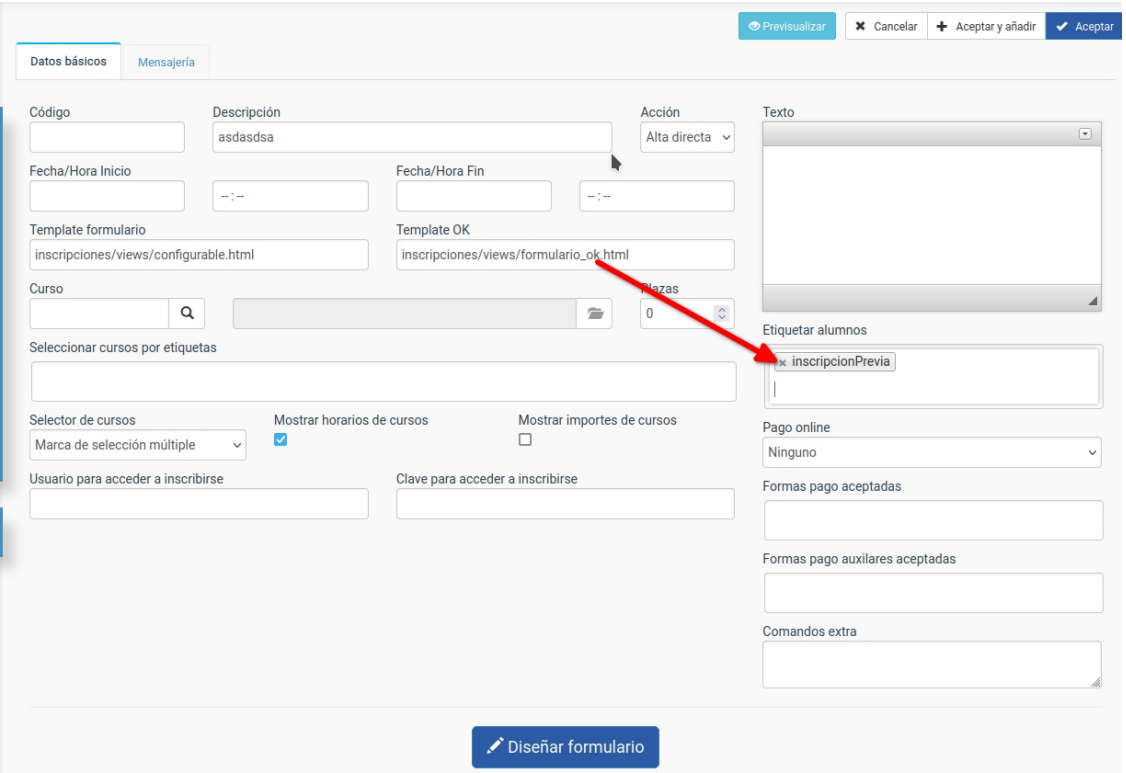

Con esto todos los alumnos que se inscriban mediante esta plantilla obtendrán la etiqueta 'InscripcionPrevia' en su ficha.

#### **PARTE 2. CREAR UNA OFERTA**

Lo siguiente que tenemos que hacer es explicarle al programa que todos los alumnos que tengan la etiqueta 'InscripcionPrevia' deben obtener un descuento en septiembre. Imaginemos que queremos hacerles un descuento del 50% de la mensualidad en septiembre. Pues entonces lo que hacemos es:

- Ir a Administrativo: Ofertas.
- Crear una oferta con fecha de inicio 01/09/2024 y fecha de fin 30/09/2024 que cobre el 50% del importe. Asignar como condiciones para ser aplicada que los alumnos tengan la etiqueta InscripcionPrevia y, en este ejemplo, solo se aplicará al curso 'Prueba' (si no especificamos curso se aplicará a todos, o si queremos podemos especificar una etiqueta de curso para que solo se aplique a los cursos con dicha etiqueta).

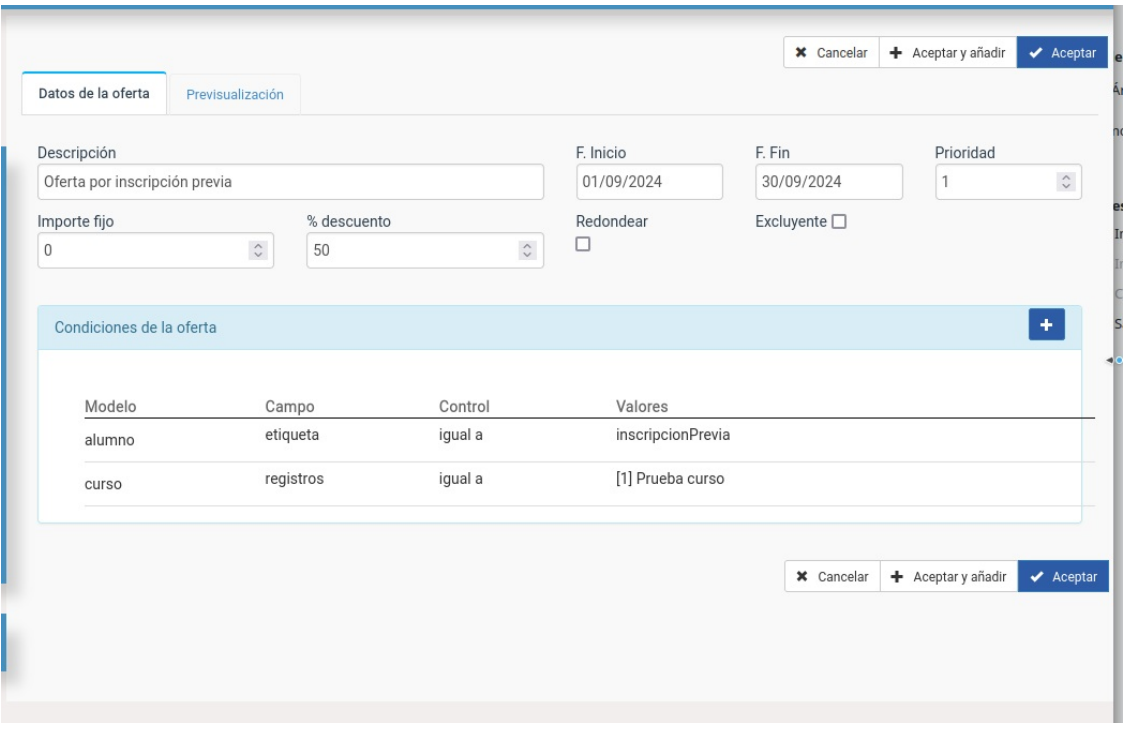

Si quisiéramos hacer una oferta que no cobrase la matrícula podríamos poner las siguientes condiciones:

- $\bullet$  Importe descuento: 100%
- Condición: Concepto tipo igual a UNICO.

Y con esto no se cobraría el importe de pago único (matrícula).

Hay más **ejemplos de ofertas en la sección [correspondiente](https://argosgalaica.com/ayuda/tema/265)**.